## **myVTax Guide: How to Submit a Malt and Vinous Beverage Return**

This guide provides step-by-step instructions on how to submit a Malt and Vinous Beverage Return through myVTax. We will show you how to file, whether with or without a myVTax account.

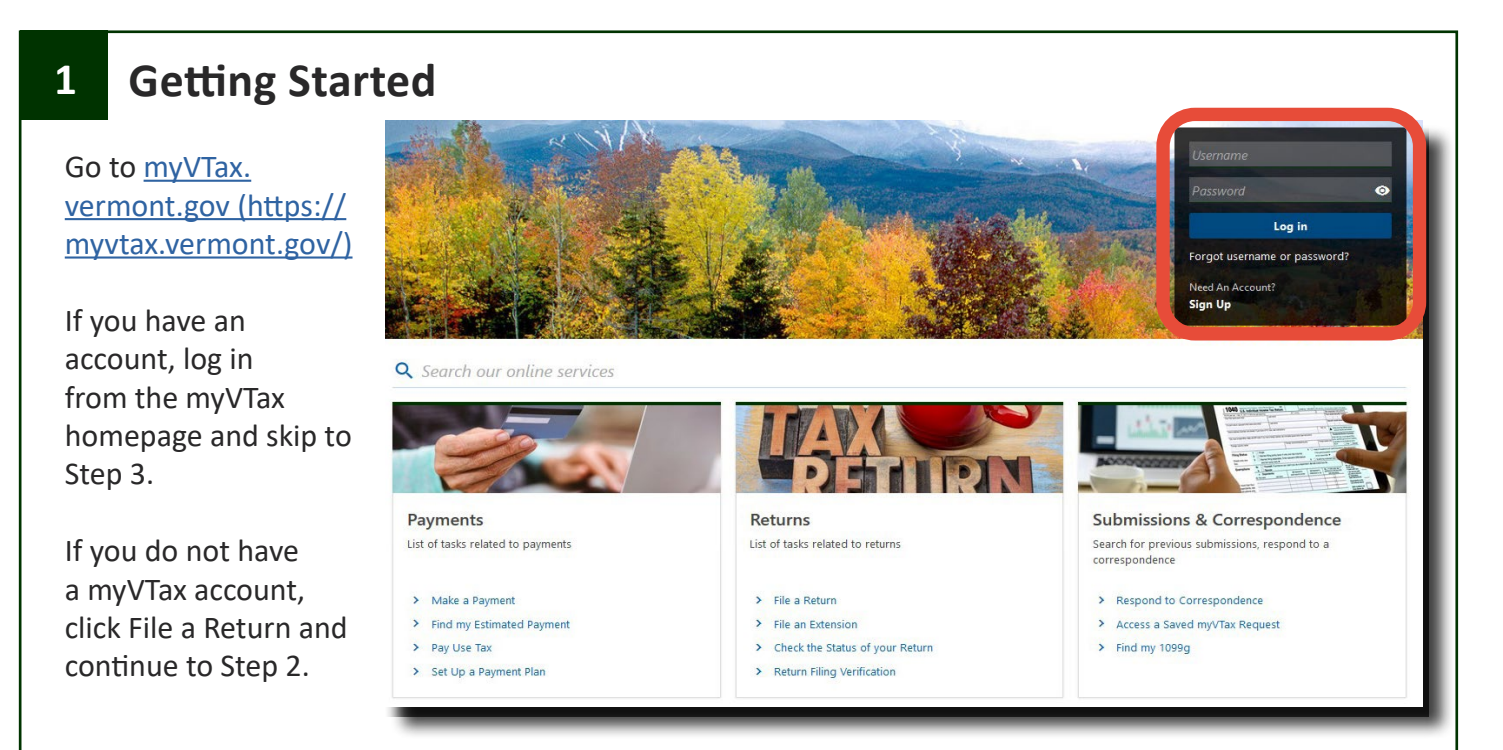

#### **2 Enter Your Information**

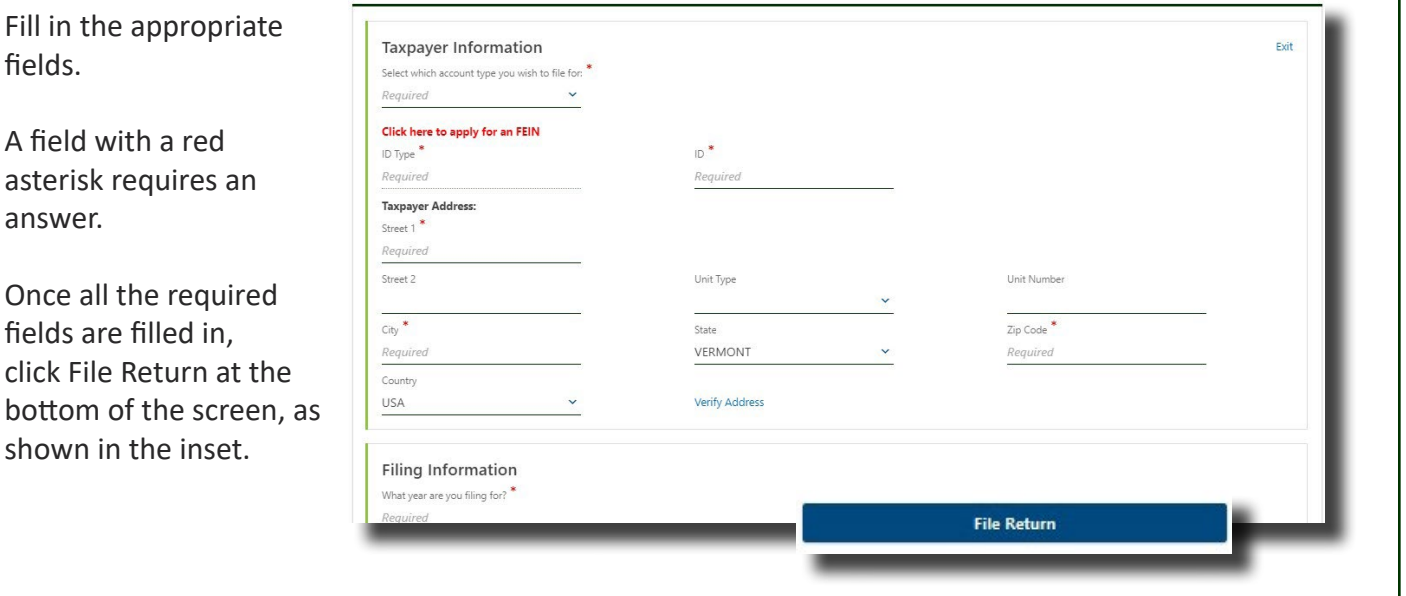

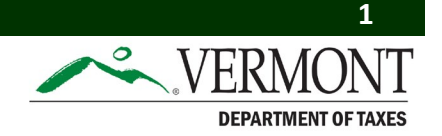

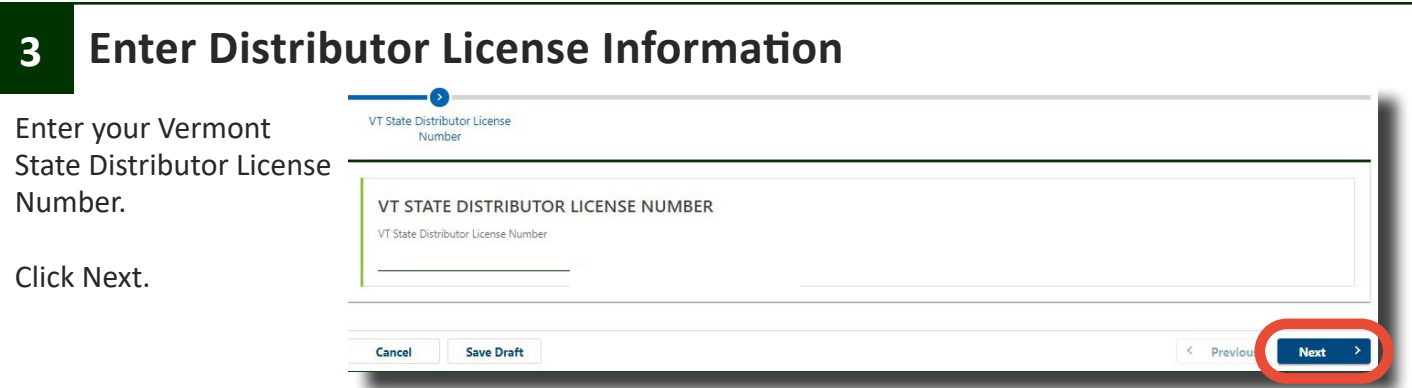

# **4 Complete the Malt and Vinous Beverage Return**

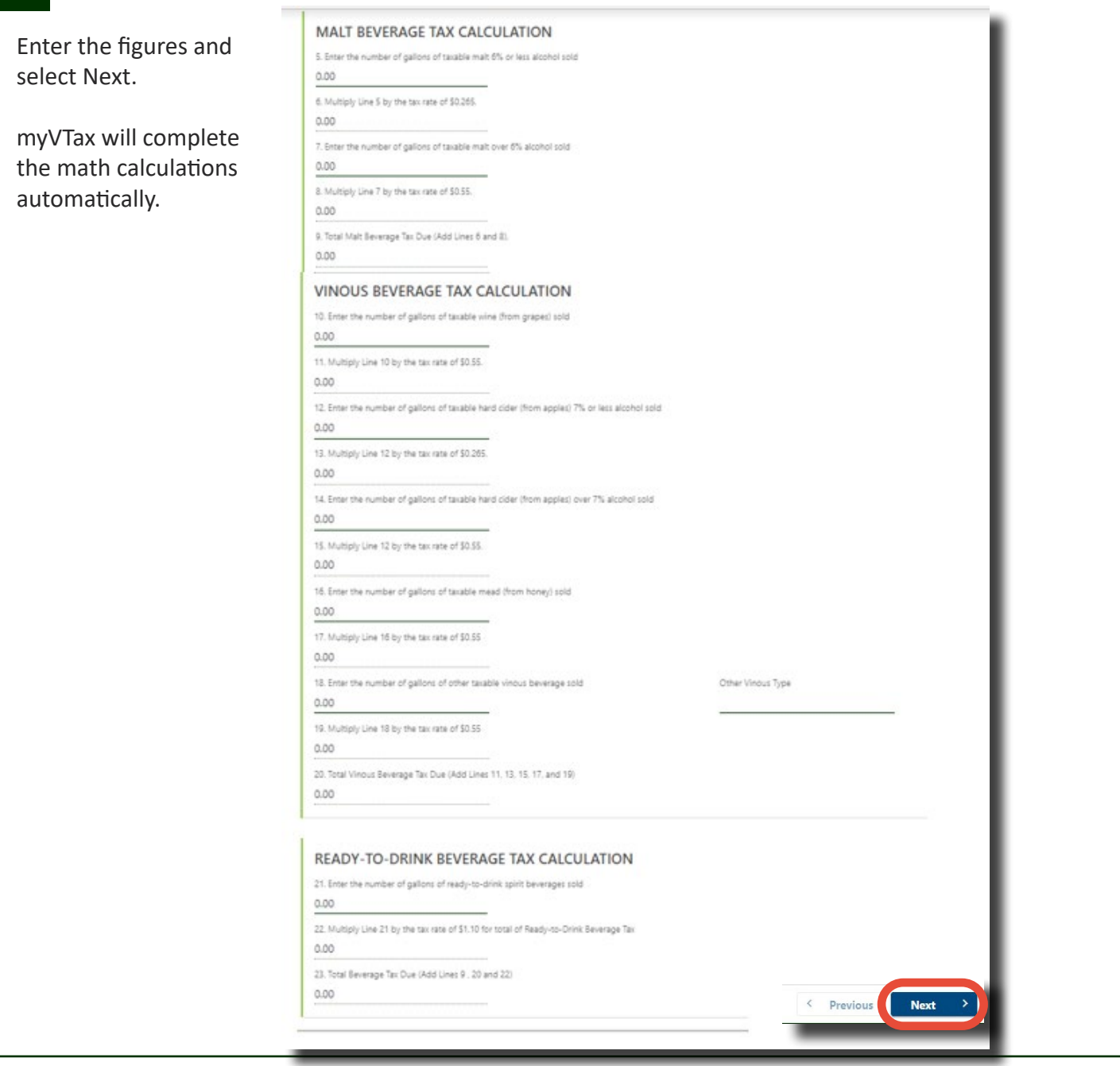

## **5 Upload the "Malt and Vinous Distribution Report" to myVTax**

For the Distribution Information, select the option that best defines how the distribution report will be filed. In the example here, option A—"I will attach my distributor's report to this electronic filing"—is selected. Distribution will be reported through the myVTax upload.

Once the file has been uploaded, select Next.

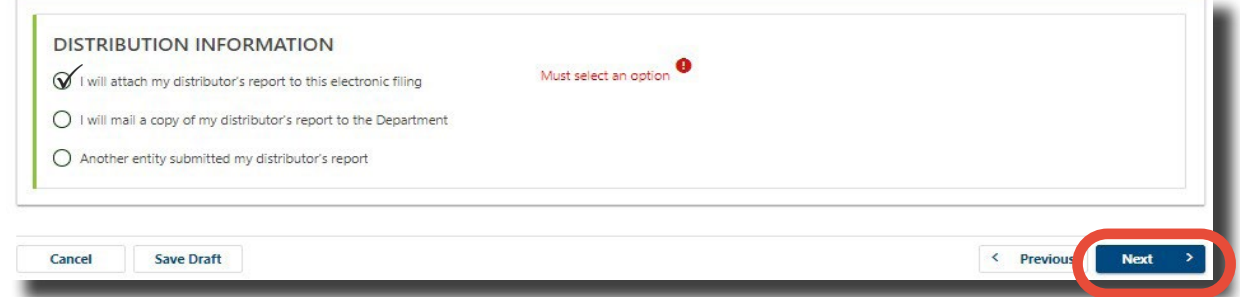

Because we chose to upload the Malt and Vinous Distribution Report to myVTax in this example, the system will require an attachment to the return. Prepare the file and select Add on the right side of the screen to open the upload dialogue. Complete the fields, select your file, then click OK to complete the upload. You will be able to verify that the file has been attached.

Before you begin, download the [report template from our website \(https://tax.vermont.gov/content/](https://tax.vermont.gov/content/malt-and-vinous-beverage-distribution-template) [malt-and-vinous-beverage-distribution-template\).](https://tax.vermont.gov/content/malt-and-vinous-beverage-distribution-template)

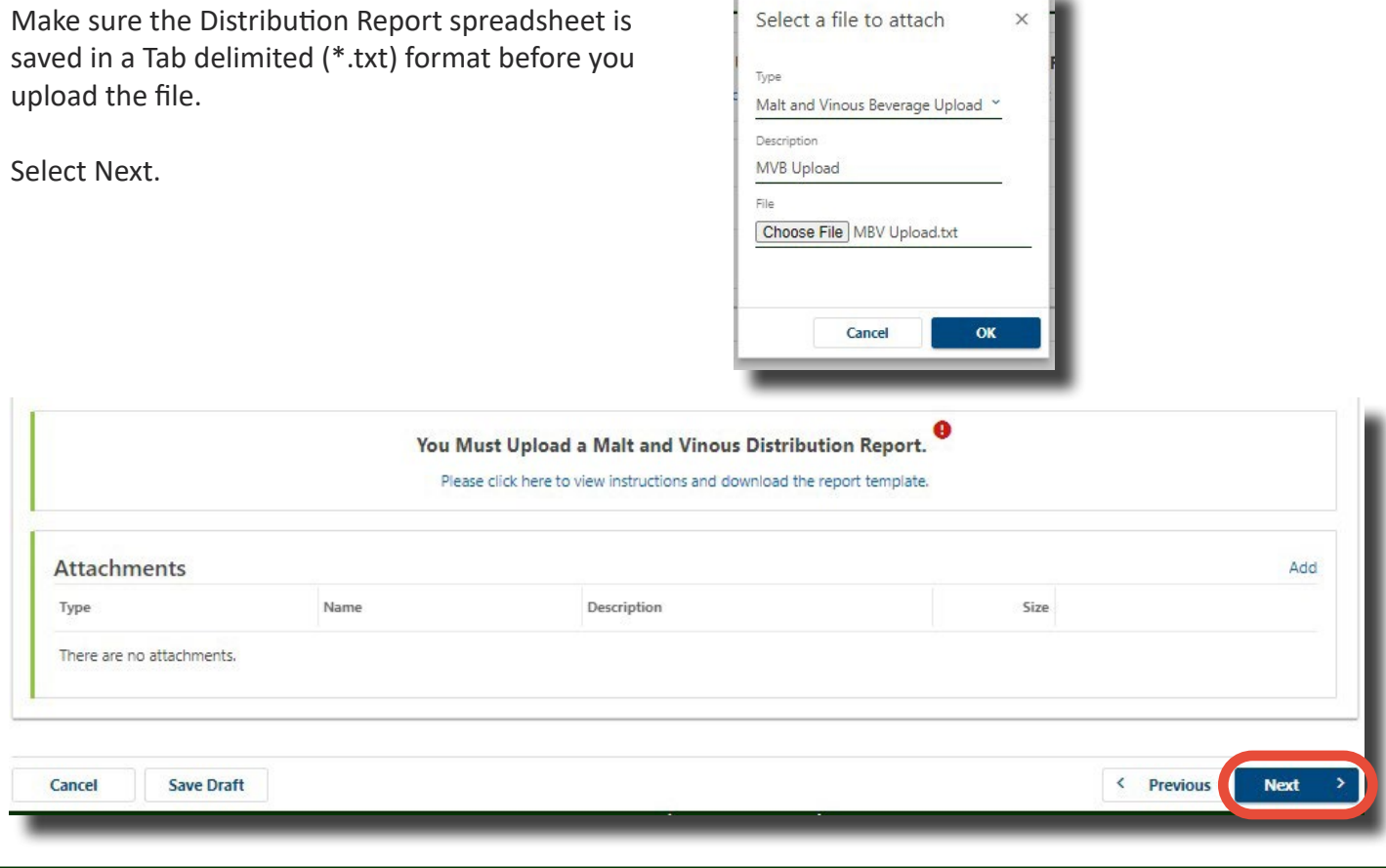

#### **6 Make a Payment**

To pay by ACH Debit, choose the account type, fill in your bank or credit union's routing number, then click Populate Routing Number. The name of your bank/credit union will appear. Enter and confirm your account number. Select a payment date, and confirm the payment amount.

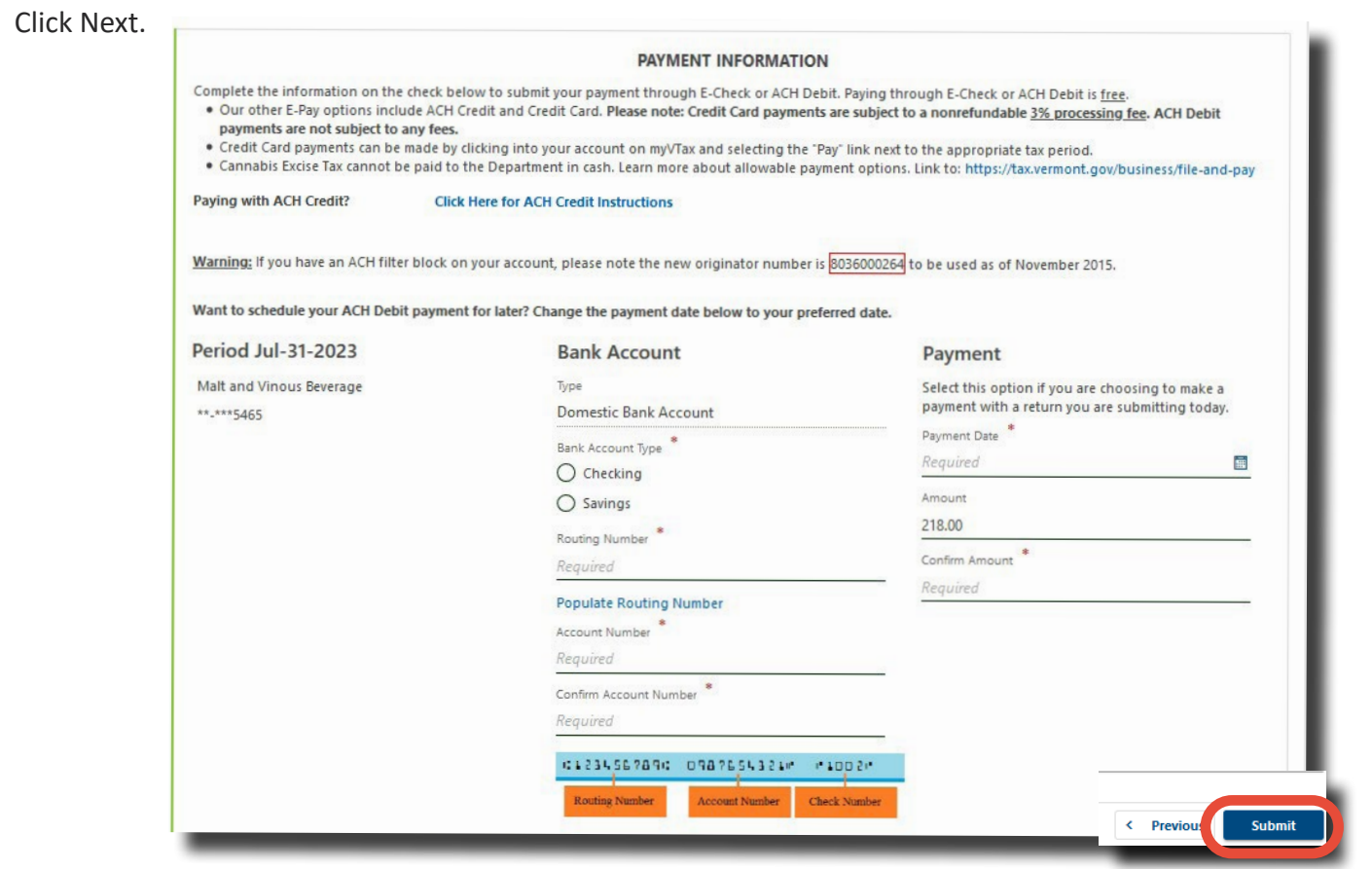

## **7 Certification and Summary**

Check the box to certify this return is correct and that you are authorized to file it. Enter the name of the taxpayer or taxpayer's authorized agent. Enter your daytime phone number in case the Department needs to contact you about this return. When done, click Submit.

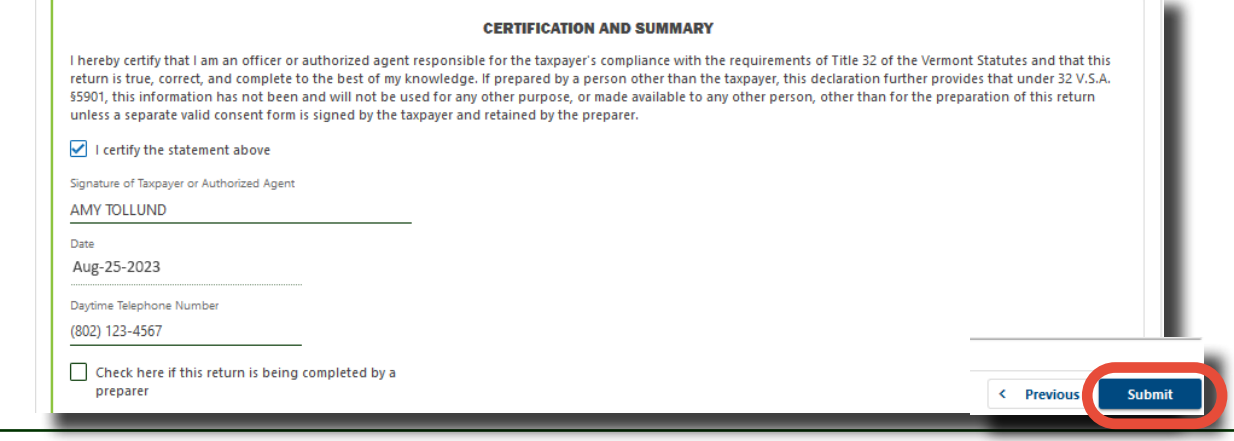

## **8 Confirmation**

Enter and confirm your email, then click OK. The myVTax system will email the filing confirmation to this address.

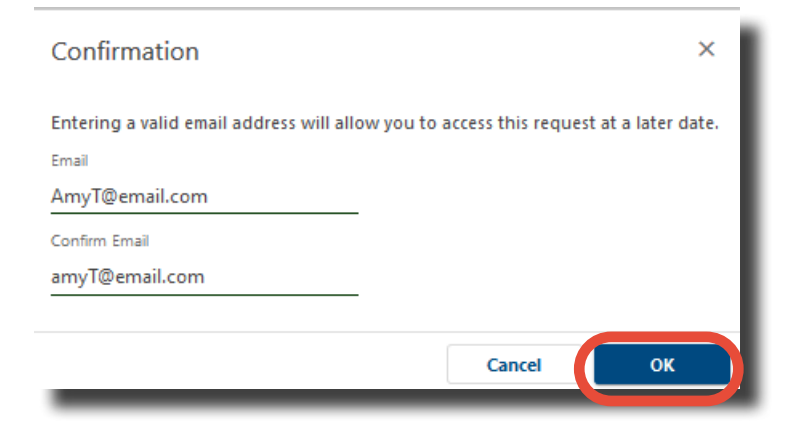

When you get to the Confirmation screen you are done. You may click Print to open up this screen in a new tab to print for your records. If you don't have a login account in myVTax, it is important to print this page, or to write down the email address you used along with the Verification Code. You will need this information to access this return before the next daily 4:30 p.m. EST processing time in the myVTax system. After that, you will not be able to make changes.

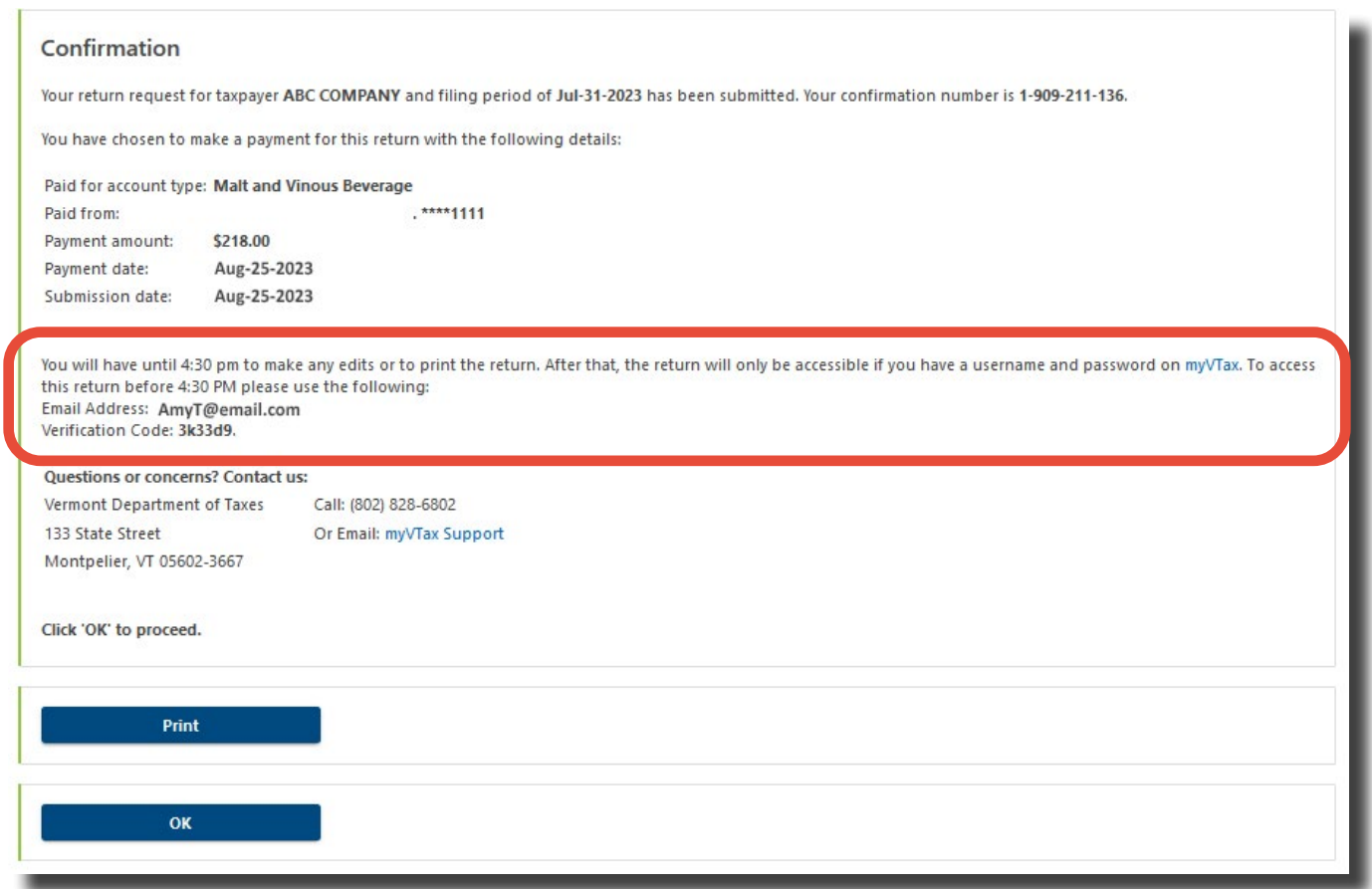